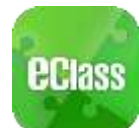

The eClass App is a comprehensive system that helps parents to follow their children's studies and activities at school. It connects to the eClass learning platform and is compatible with both iPhone and Android devices.

**(1) Installation :** You can download and install eClass App from Google play Store or App Store.

## **(2) Login to eClass App :**

Please follow the steps below if you are registering for the first time:

- (i) Enter the school name : **St Joan of Arc Secondary School**
- (ii) Enter eClass parent account's user ID : **"p" + one of the parents' mobile no. (e.g. p91234567)**
- (iii) Enter the password :

**"p" + student DOB yyyymmdd (e.g. p20060101)**

For security reasons, please change your password right after signing in for the first time , follow the steps belows:

- 1. In " My Account " , press the right "three-point" icon next to school name , then press the "Change Password"
- 2. Enter the current password , the new password , and then enter the new password again, press √

## **(3) Functions :**

## (a) **Push Notification**

Your Smartphone will receive a Push Notification when the school sends you an instant message

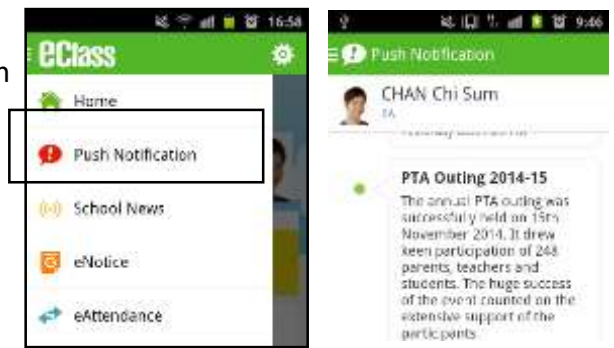

## (b) **School News**

You can press the "School News" icon to get the latest news from the school

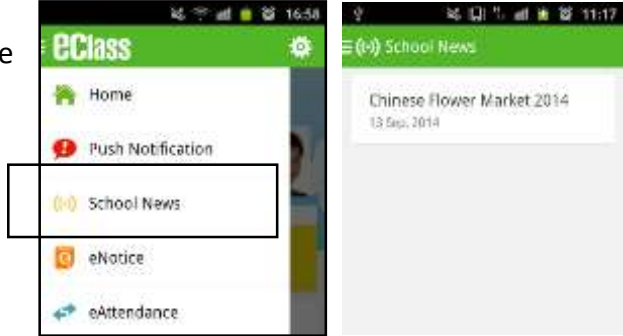

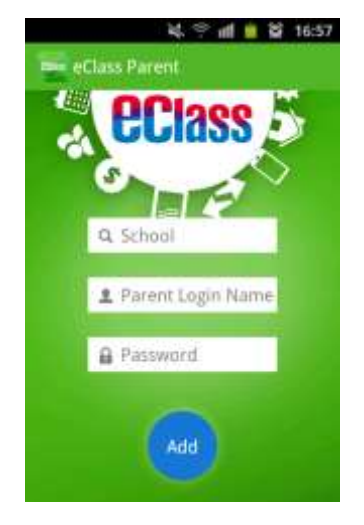

- (c) **eNotice**
	- (i) To read eNotice
		- Press the "eNotice" icon to view lists of notices.
		- . "eNotice" contains three notice lists, including
		- $\triangleright$  All : shows all notices issued by the school
		- $\triangleright$  Not Signed : only shows notices that haven't been signed (both current and expired)
		- $\triangleright$  Signed : only shows notices that have been signed.

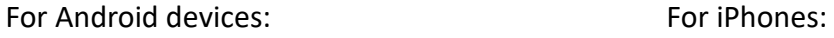

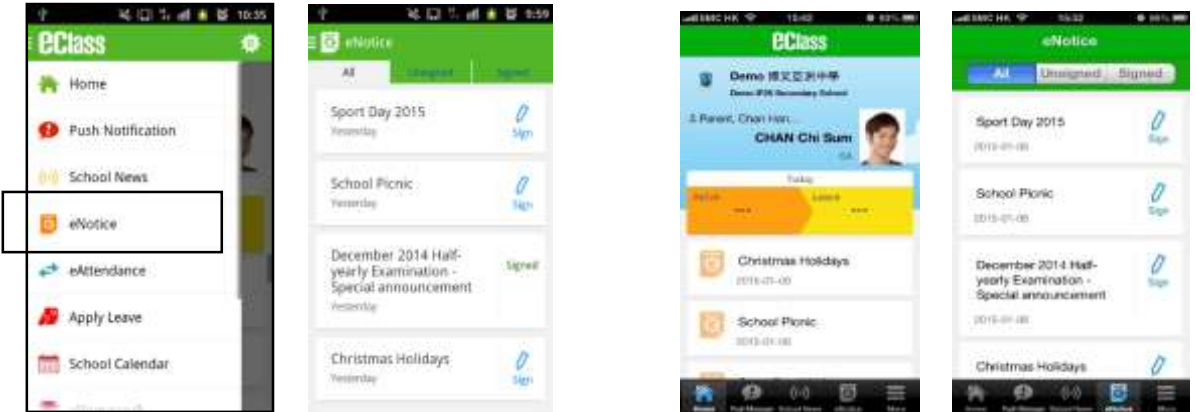

- (ii) To sign eNotice
	- 1. Click on the "Notice" icon to view its content.
	- 2. Read the eNotice and complete the questions, e.g. select an answer from the multiple-choice questions in the reply slip.
	- 3. Sign by pressing the "Sign" button .
	- 4. When the notice has been signed, its status will be shown as "signed", and the selected answers will be displayed on your reply slip. You can read the notice again from the signed list.
	- 5. Meanwhile, a Push Notification will appear to confirm your signature.

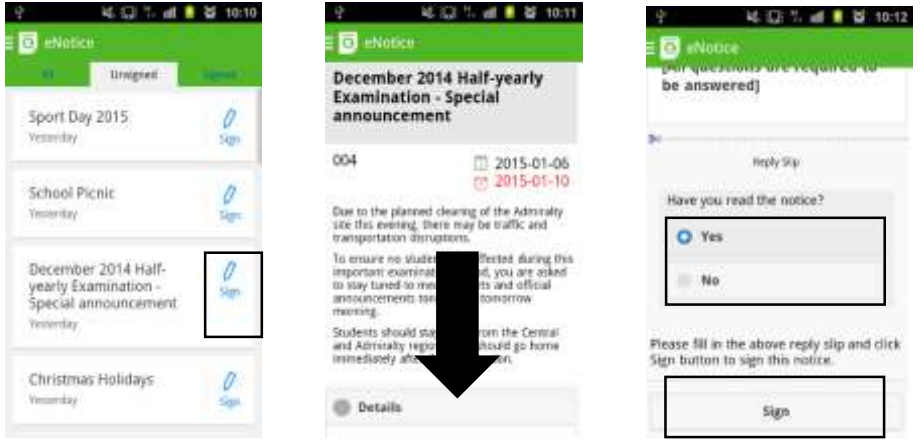